# **E‐grading Training Manual**

The University of Utah ‐ Office of the Registrar

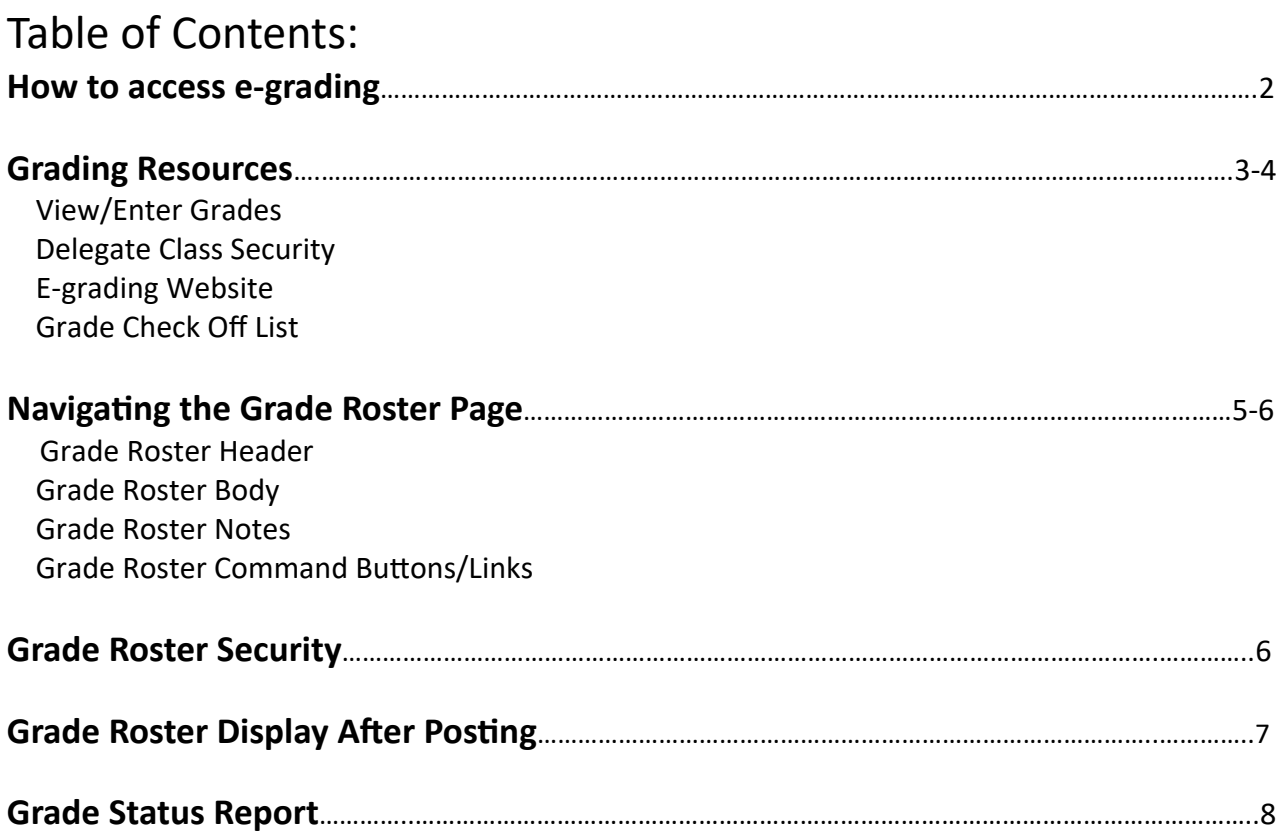

# **How to access e‐grading:**

- Go to cis.utah.edu
- Enter your uNID and Password.
- Click on "Sign In."
	- If you do not know your uNID and Password, use the "Forgot your uNID?" and Forgot your Password?" functions.
	- If you are unable to reset your password online contact the Help Desk at 801‐581‐4000.
- In the "Faculty" section you will find the following tiles: Enter/View Grades, Delegate Class/Grading Security, and E‐Grading Website.
- In the "Student Support" section you will find the Grade Status Report tile.
- These resources will be reviewed in the next section.

## Login

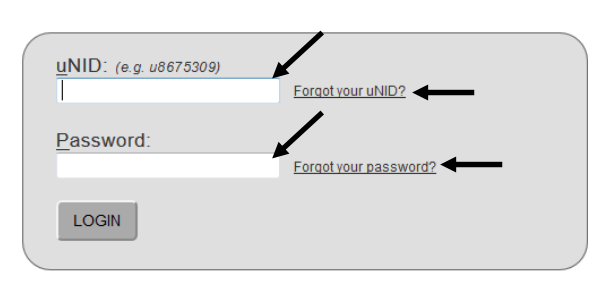

# **Faculty**

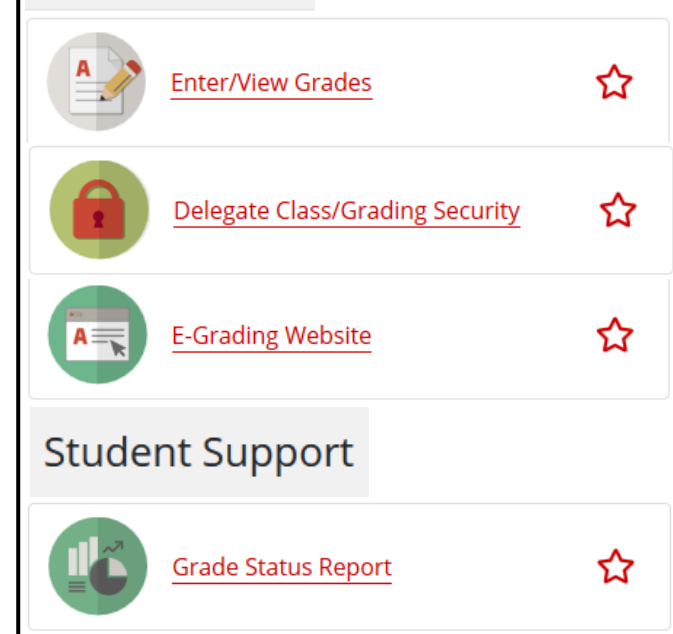

# **Grading Resources:**

#### • Enter/View Grades Tile

- The "Enter/View Grades" tile will give you two options when selecting the class to grade or view.
- You will be presented the list of classes you are assigned as the faculty OR been delegated access by selecting the term drop down. Click on a class and the Official Grade Roster will be displayed.
- If viewing a roster that has been posted, it will display the grades posted for each student, who posted the grade roster, and when the roster was posted if the class **HAS** been posted.
	- If the class **HAS NOT** been posted and you are the primary instructor it will bring up the enter grades page to grade the class, if grading is available.

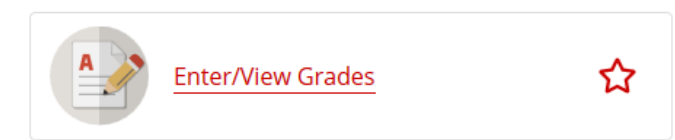

# **University of Utah**

Home Search

# **Official Grade Roster**

Spring 2021

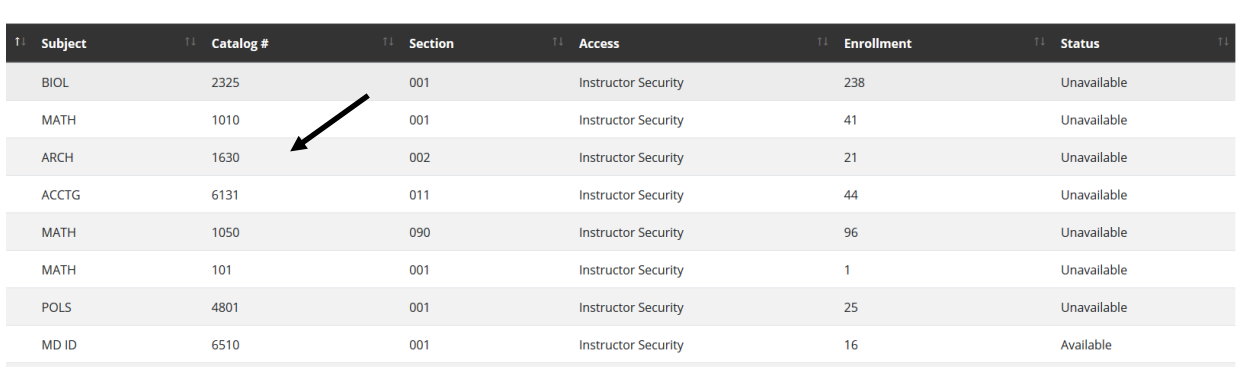

- The second option is to search for a class by clicking on "Search" in the header.
- Select the "Term" "Subject", "Catalog Number", and "Section Number" OR "Class Number" of the class to grade or view.
- Click "Search" button and the Official Grade Roster will be displayed.

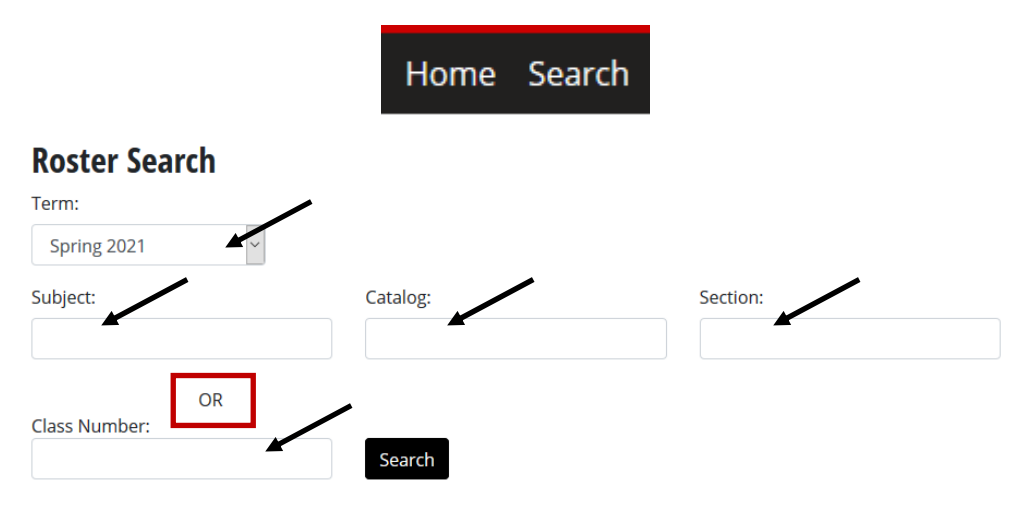

### • Delegate Class/Grading Security Tile

card, security

help.

- The "Delegate Class/Grading Security" tile allows you as the primary instructor of a class to delegate either class tools security (e.g. class rolls/picture class rosters or manage class links) or grading security.
- Click on "Grade Security" in the header if you wish to delegate grading security and select the "Term" in the drop down to present the list of all classes that you have to other emplo
- For further in Security sectio

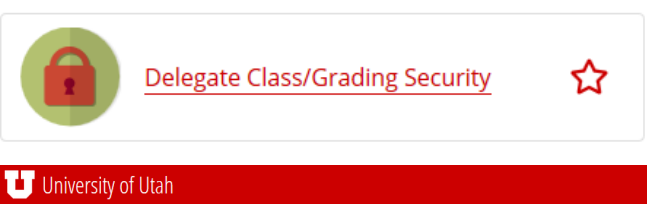

Class Tools Security Grade Security

### Delegate Class Grade Security

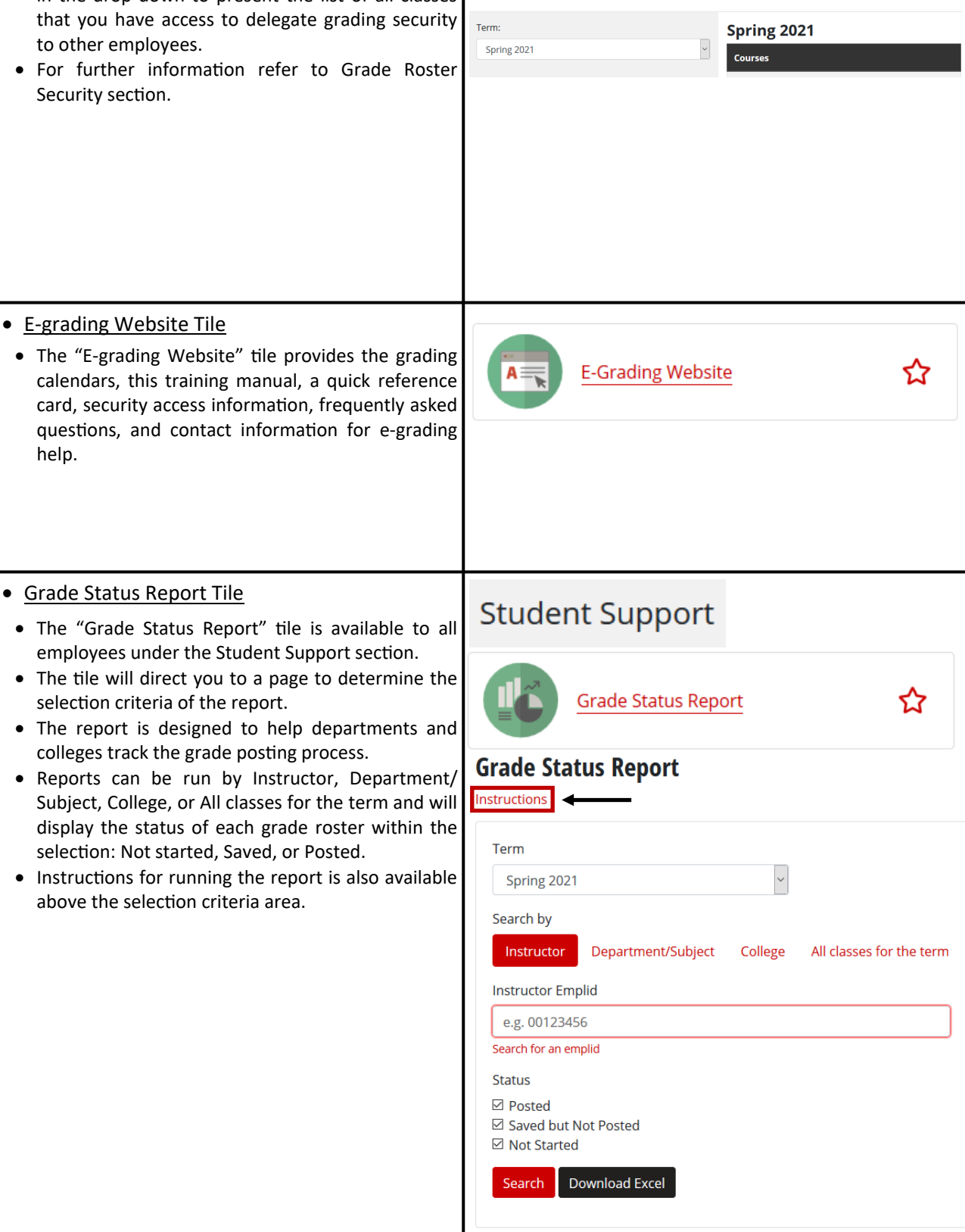

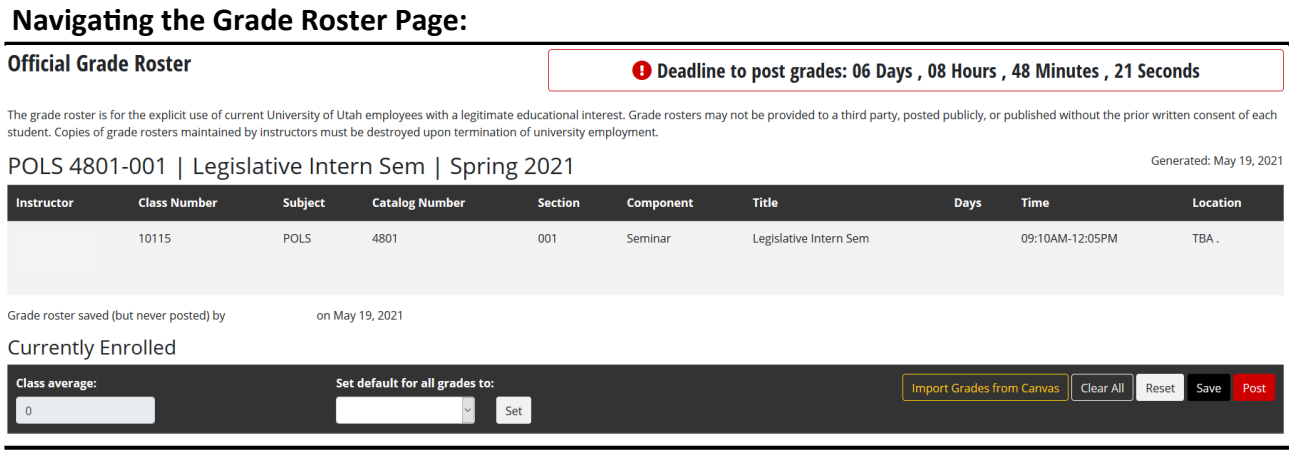

#### **Grade Roster Header:**

- Includes: Instructor(s), Class #, Subject, Catalog #, Section, Class Component, Title, Days the Class is Taught, Time, and the Location.
- Features within the header:
	- Deadline to post grades: The countdown clock displays the amount of time left until the final day to submit grades online.
	- The bar under the "Currently Enrolled" heading will remain at the top of the screen as you scroll.
	- Class average: is the average GPA of the class. This is only available as you are grading the class, but once posted it is no longer available or saved.
	- Set default grade of every student to: Sets the same grade for every student in the class.
	- Buttons: Import Grades from Canvas, Clear All, Reset, Save and Post (see Grade Roster Command Buttons for further information)

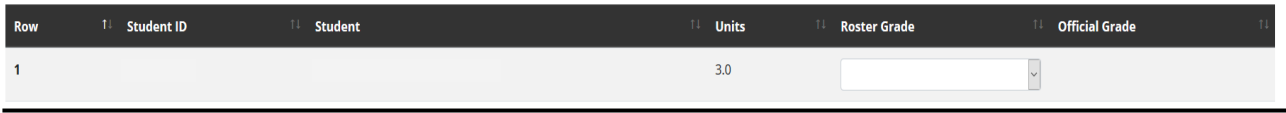

#### **Grade Roster Body:**

- Each student enrolled for the class will be listed in the body of the roster.
- Each student who is eligible to receive a grade will have a drop down associated with their name.
- Only valid grades for each student and class will be presented in the drop down menu.
- One way to assign a student a grade, click on the drop down menu and select a grade from the list.

#### **Grade Roster I Note:**

 The note field will become available when a student has been assigned an Incomplete (I) grade. The person entering the grades will have the option to enter the terms and conditions required for that specific student to finish the Incomplete grade.

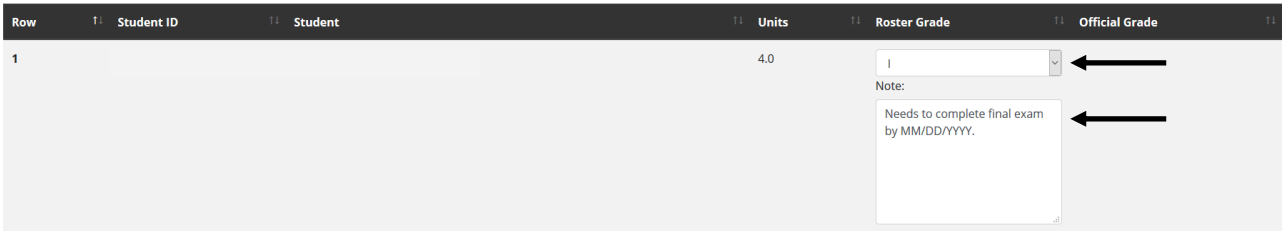

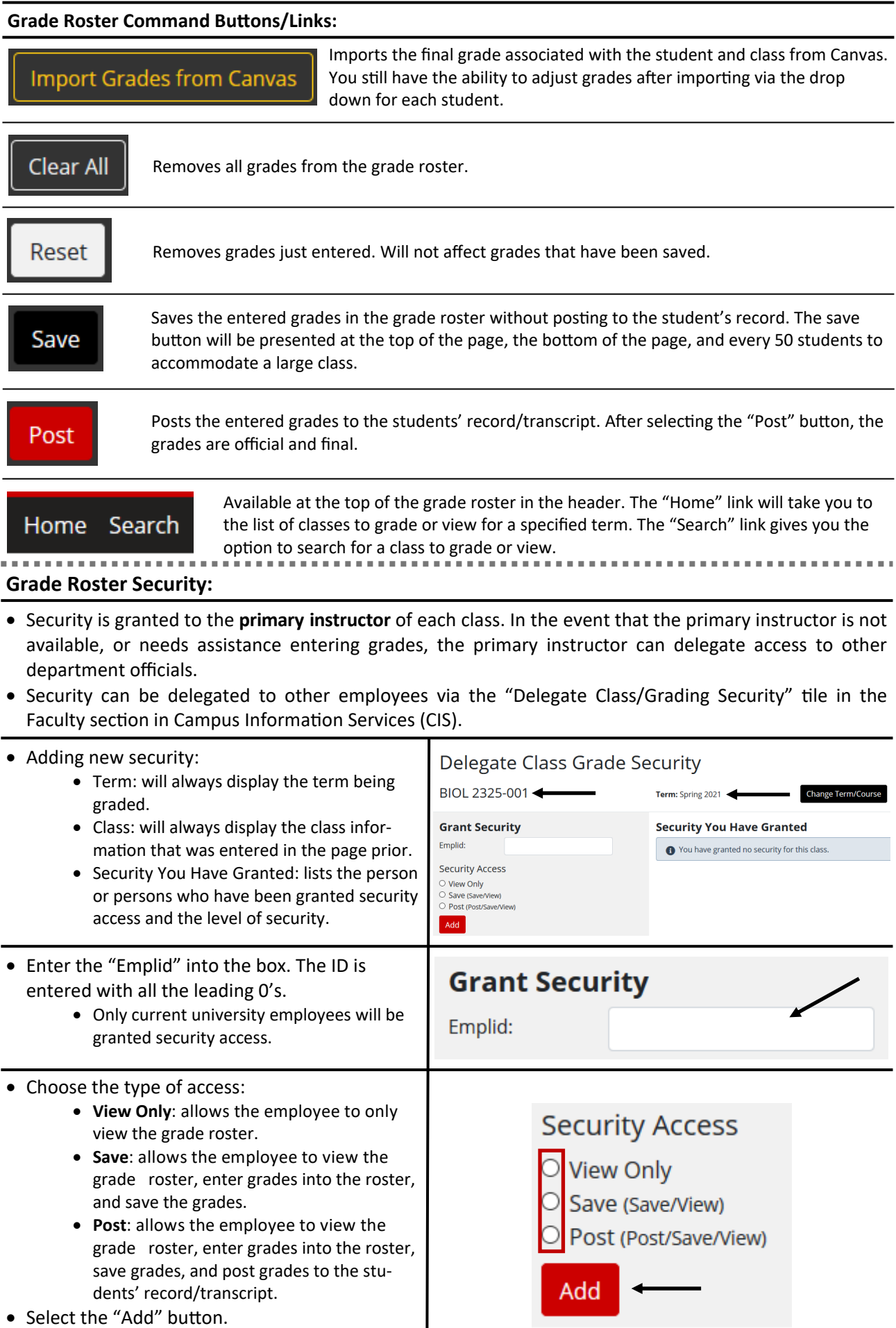

### • Editing Granted Security:

- $\bullet$  Click on the  $\bullet$  icon next to the employee's name to edit the granted security access.
- Select the new access type from the drop down and click save.
- Deleting Security:
	- Click on the  $\blacksquare$  icon next to the employee's name to delete the security access.

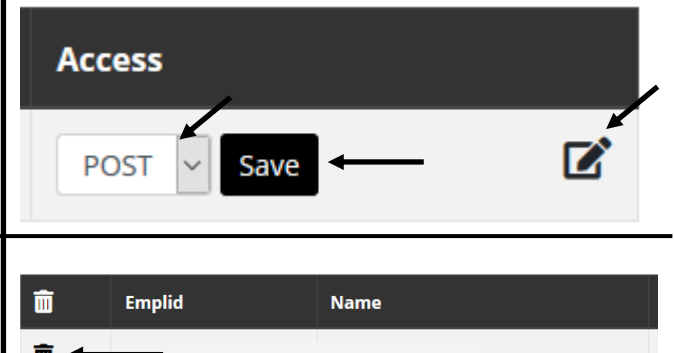

# **Grade Roster Display After Posting:**

Primary instructors can view grade rosters indefinitely after posting by clicking on the "View/Enter Grades" tile in the Faculty section in Campus Information Services (CIS). The display allows instructors/ department officials the ability to view grades reported and any changes made by the Registrar's Office after the grading deadline.

#### **Official Grade Roster**

The grade roster is for the explicit use of current University of Utah employees with a legitimate educational interest. Grade rosters may not be provided to a third party, posted publicly, or published without the prior w student. Copies of grade rosters maintained by instructors must be destroyed upon termination of university employment.

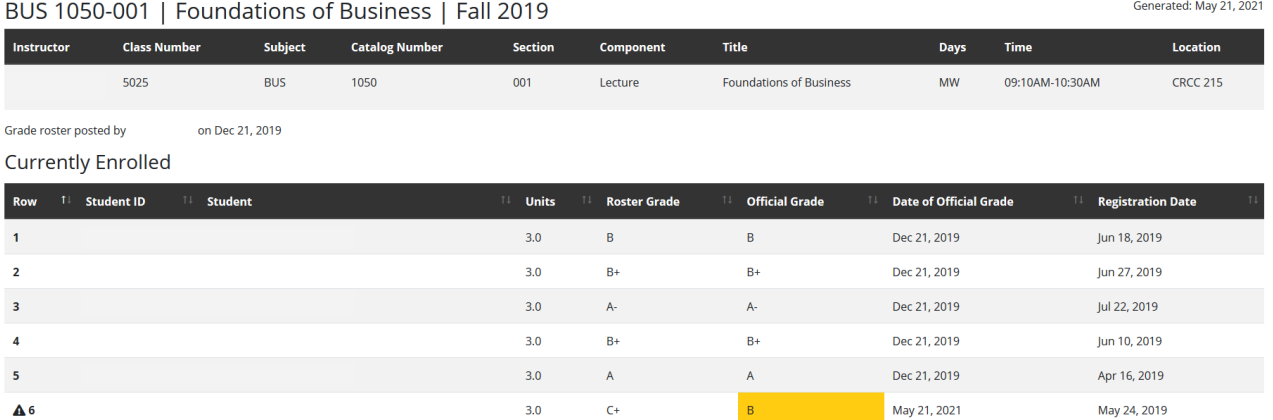

- A unique display has been created to view the grades that have been posted to the roster and changes made by the Registrar's Office after the original submission.
- The "Roster Grade" is the grade reported and posted through the grade roster.
- The "Official Grade" is the same as the roster grade, unless a change was made by the Registrar's Office. (See line 6 in the above screen shot.)
- The "Date of Official Grade" is the date the grade roster was posted, unless a change was made the "Date of Official Grade" would reflect the date of the change.
- The "Registration Date" is the date the student enrolled in the class.
- This information is available starting with the grade submissions for fall 2004.
- The grade roster is dynamic and will always reflect any changes made, no matter how long it has been since the original roster was posted.
- The grade roster can be printed.

# **Grade Status Report: (No security access required to run this report)**

 The Grade Status Report is a list of all classes taught within a term by Campus. The list indicates whether an instructor has started grading, not started grading, or posted grades. The tile is located in the Student Support section of Campus Information Services (CIS) titled Grade Status Report.

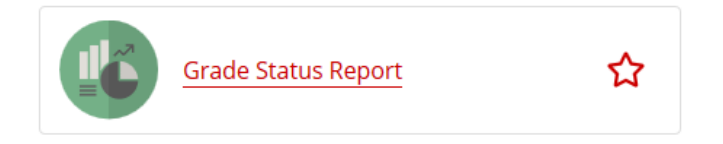

- **How to run:**
- Select the campus.
- Select the term.
- Change the "Search by" criteria to either Instructor, Department/Subject, College or All classes for the term.
	- If you run the report by Instructor, enter the "Instructor Emplid" number or click on the "Search for an emplid" to search by name.
	- If you run the report by Department/Subject, choose the department.
	- If you run the report by College, choose the college.
	- If you run the report by All classes for the term, it may take longer because it is gathering infor‐ mation from every class taught for the term requested.
- Choose the type(s) of grade roster statuses.
	- Posted: will display only the grade rosters that have already been posted.
	- Saved but not posted: will display only the grade rosters that have been saved, but have not yet been posted.
	- Not Started: will display all of the grade rosters that have not begun grading.
- Click either "Search" or "Download to Excel" buttons.

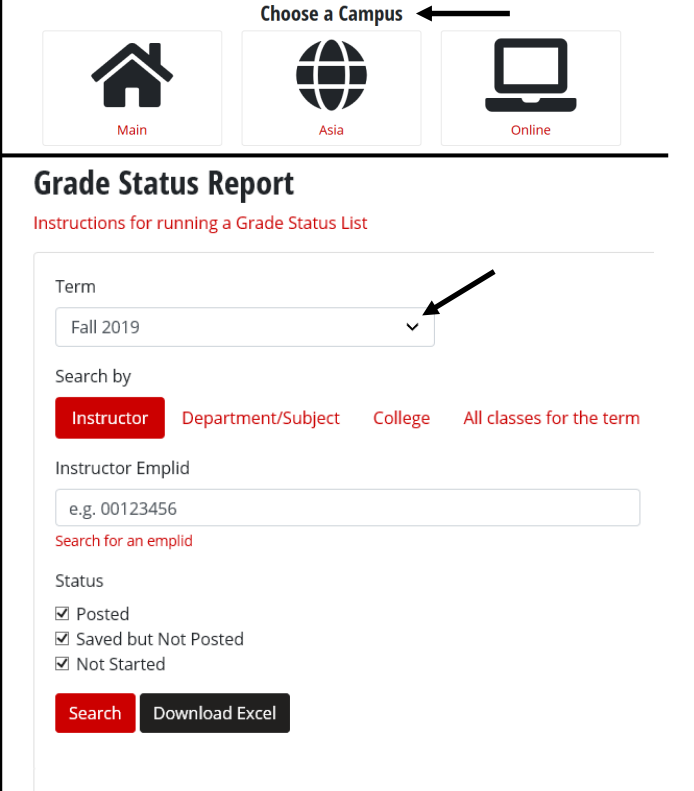

- **Viewing the results:**
- The header of the report includes the "Term," "Status," and "Type" selected.
- The body of the report provides the specific details.
- The report can be downloaded to excel from this view as well.
- Summary will provide percentages of classes/students within each status (e.g. Posted, Saved, Not Started).

#### **Grade Status Report**

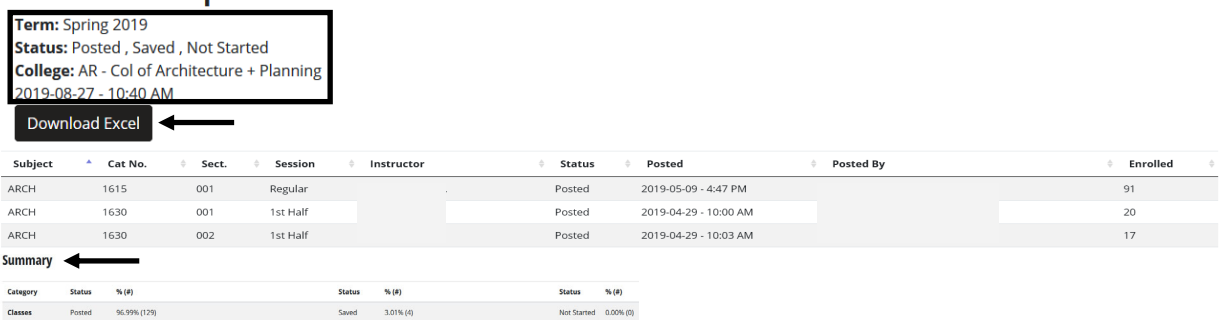